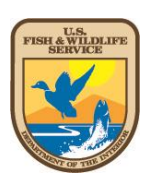

# **Wetlands Mapper Documentation and Instructions Manual**

**U.S. Fish and Wildlife Service Ecological Services**

**National Standards and Support Team Madison, WI 53711-1061**

**April 2019**

# **Contents**

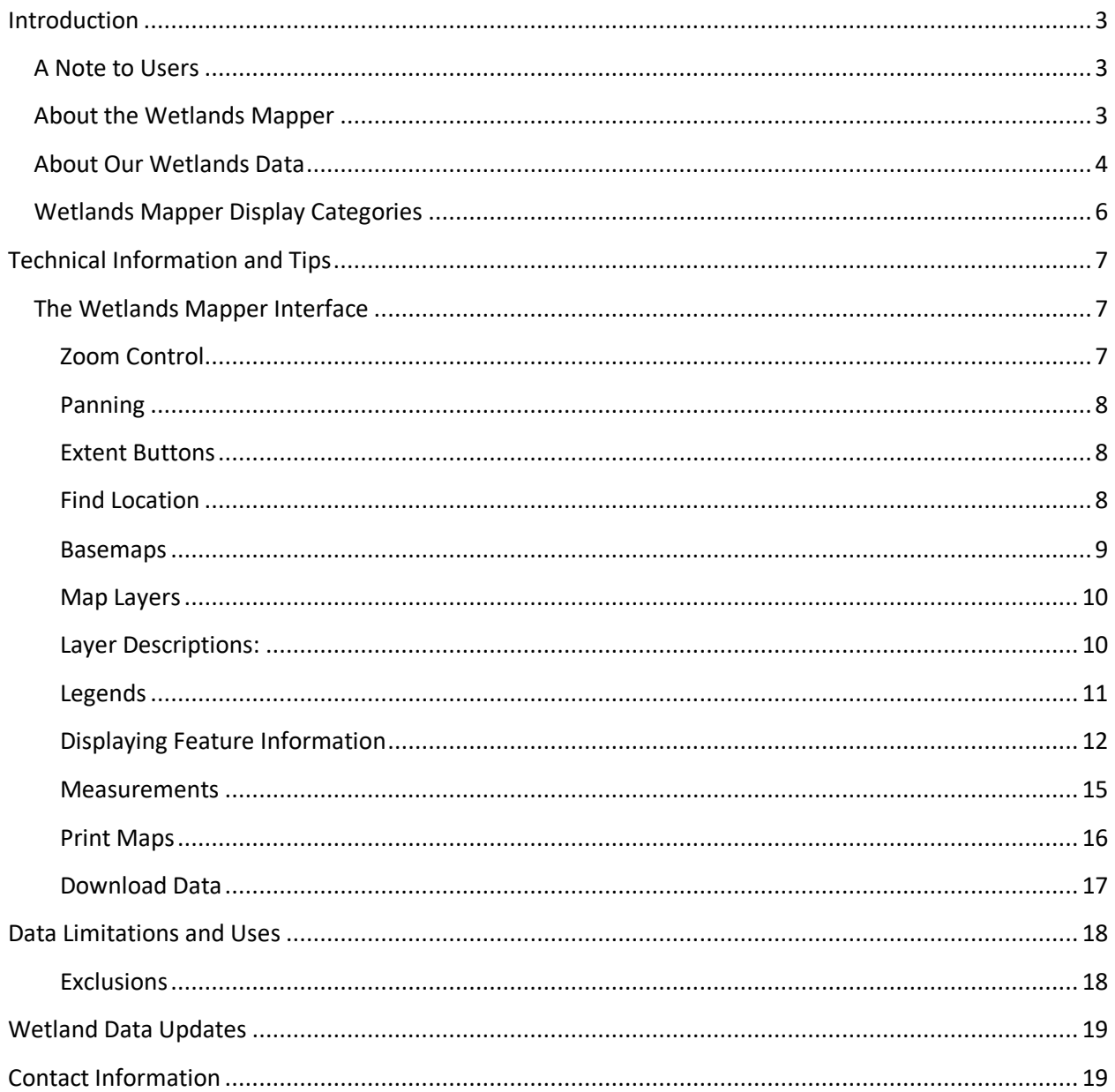

# <span id="page-2-0"></span>**Introduction**

The U.S. Fish and Wildlife Service (hereafter Service) is the principal Federal agency that provides the citizens of the United States and its Trust Territories with current geospatially referenced information on the status, extent, characteristics and functions of wetlands, riparian, deepwater and related aquatic habitats. The Service provides stewardship for the wetlands data that comprise the Wetlands Layer of *The National Spatial Data Infrastructure* and makes these data available to the public via the Wetlands Mapper. This information is intended to promote the understanding and conservation of wetland resources through discovery and education as well as to aid in resource management, research and decision making.

The wetlands mapper fulfills the Service's strategic plan for the development, revision and dissemination of wetlands data and information to resource managers and the public. By integrating digital wetlands data with other resource information, the wetlands mapper is designed to deliver easyto-use, map-like views of America's wetland resources.

## <span id="page-2-1"></span>**A Note to Users**

The wetlands displayed on the Wetlands Mapper show wetland type and extent using a biological definition of a wetland. Federal, state, and local regulatory agencies with jurisdiction over wetlands may define and describe wetlands in a different manner than that used in this inventory. **There is no attempt, in either the design or products of this inventory, to define the limits of proprietary jurisdiction of any Federal, state, or local government or to establish the geographical scope of the regulatory programs of government agencies.**

For information about regulations that may affect wetlands or development on your property, contact the U.S. Army Corps of Engineers office nearest you:<http://www.usace.army.mil/Locations.aspx>

## <span id="page-2-2"></span>**About the Wetlands Mapper**

The Wetlands Mapper is a direct response to the need to integrate digital map data with other resource information to produce timely and relevant management and decision support tools. The Wetlands Mapper is designed to promote greater awareness and use of the versatility of wetlands geospatial data and to deliver easy-to-use, map-like views of America's wetland resources in a digital format. It has been developed in collaboration with the U.S. Geological Survey (USGS). This Federal partnership has yielded tremendous benefits in ongoing efforts to configure, improve and distribute the wetlands information using newer technologies in digital mapping and web-serving capabilities.

The Wetlands Mapper interface was developed using JavaScript, which allows users to access it on their desktop as well as on mobile devices. The Wetlands Mapper integrates a robust geosearch engine which allows users to search by place names, addresses and geographic coordinates, and it can leverage the GPS functionality of your device to zoom to your location.

Users of the mapper have seamless access to suite of basemap information including ESRI<sup>1</sup> Maps and imagery, Open Street Map, National Geographic, USGS Topographical maps and the USGS National Map. These basemaps provide a platform for the wetlands data, which brings location data to life by making it easier to visualize, understand and analyze. The detailed imagery used in the Wetlands Mapper application is provided by ESRI and originates from a variety of sources at various scales.

## <span id="page-3-0"></span>**About Our Wetlands Data**

 $\overline{\phantom{a}}$ 

The Service's topical wetland and riparian data are graphic representations of the type, size and location of the wetlands, deepwater or riparian habitats in the United States. These data have been prepared from the analysis of high altitude imagery in conjunction with collateral data sources and field work. A margin of error is inherent in the use of imagery; thus, detailed on-the-ground inspection of any particular site, may result in revision of the wetland boundaries or classification established through image analysis. The Service uses the Cowardin et al. 2nd Edition (2013) definition of wetland. This definition is the standard for the agency and is the National Standard for wetland mapping, monitoring, and data reporting as determined by the Federal Geographic Data Committee in 2013.

For the purposes of adapting the wetland classification system to map form, a series of letter and number codes has been developed. These alpha-numeric codes<sup>2</sup> are used in the Wetlands Mapper and correspond to the classification nomenclature that best describes the habitat. The Wetlands Mapper integrates a wetland code interpreter that translates the wetland code to the Cowardin wetland types with full descriptions.

<sup>1</sup> Environmental Systems Research Institute, Inc. (ESRI)[: https://livingatlas.arcgis.com/en/browse](https://livingatlas.arcgis.com/en/browse)

<sup>&</sup>lt;sup>2</sup> Wetland Codes information available at[: http://www.fws.gov/wetlands/Data/Wetland-Codes.html](http://www.fws.gov/wetlands/Data/Wetland-Codes.html)

## **Examples of how these mapping codes work are shown below:**

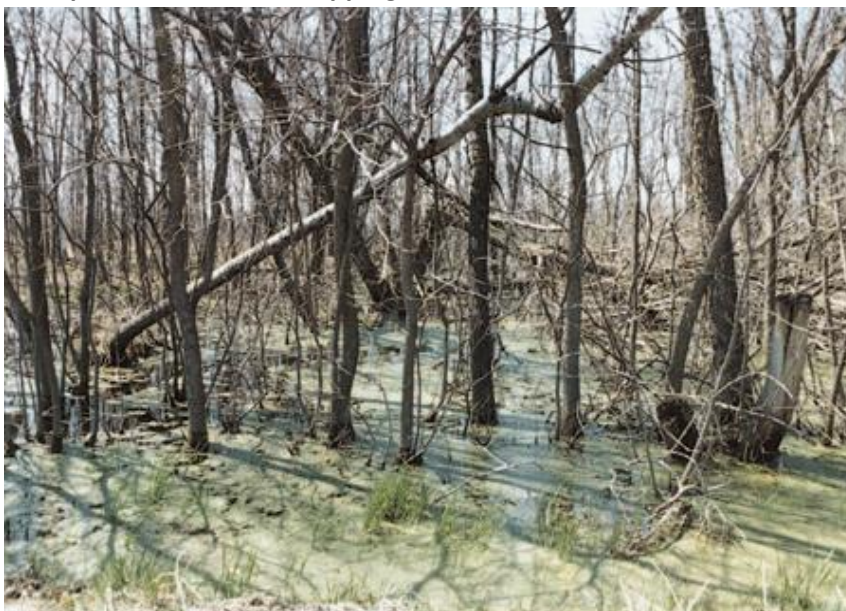

Forested Wetland, Deciduous NWI Map Classification Code: **PFO1C** Palustrine (P) Forested (FO) Broad leaved deciduous (1) Seasonally flooded (C) Other Names/Identifiers: Hardwood Swamp

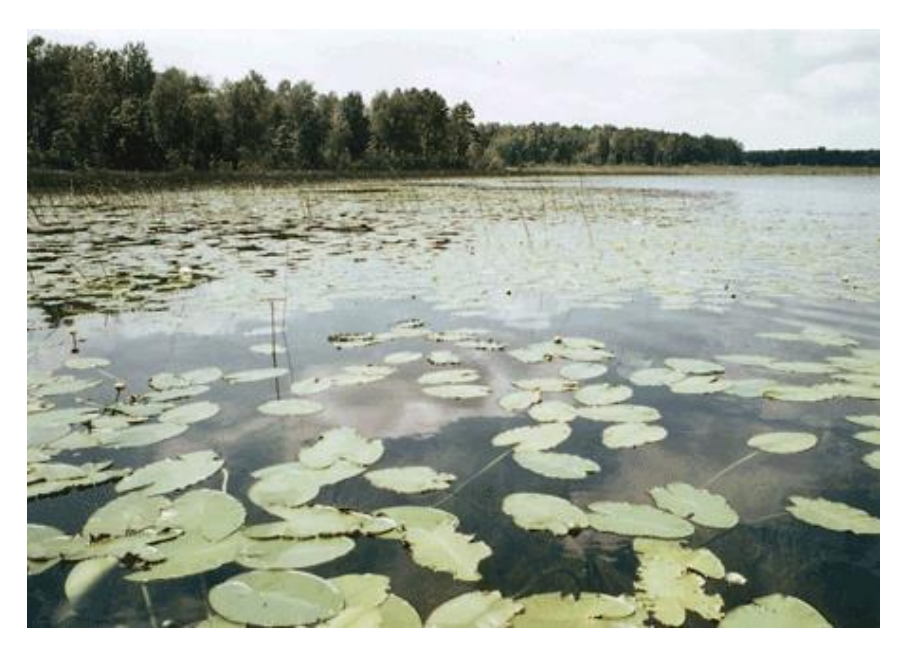

Lacustrine Aquatic Bed NWI Map Classification Code: **L2ABG** Lacustrine (L) 2 Aquatic Bed (AB) Intermittently exposed (G) Other Names/Identifiers: Lake Edge, Aquatic Bed

## <span id="page-5-0"></span>**Wetlands Mapper Display Categories**

For ease of viewing the wetlands data, wetland types are displayed in groups of similar classifications (e.g. all freshwater emergent wetlands are displayed as a single color category). The display categories are shown in [Table 1](#page-5-1) below.

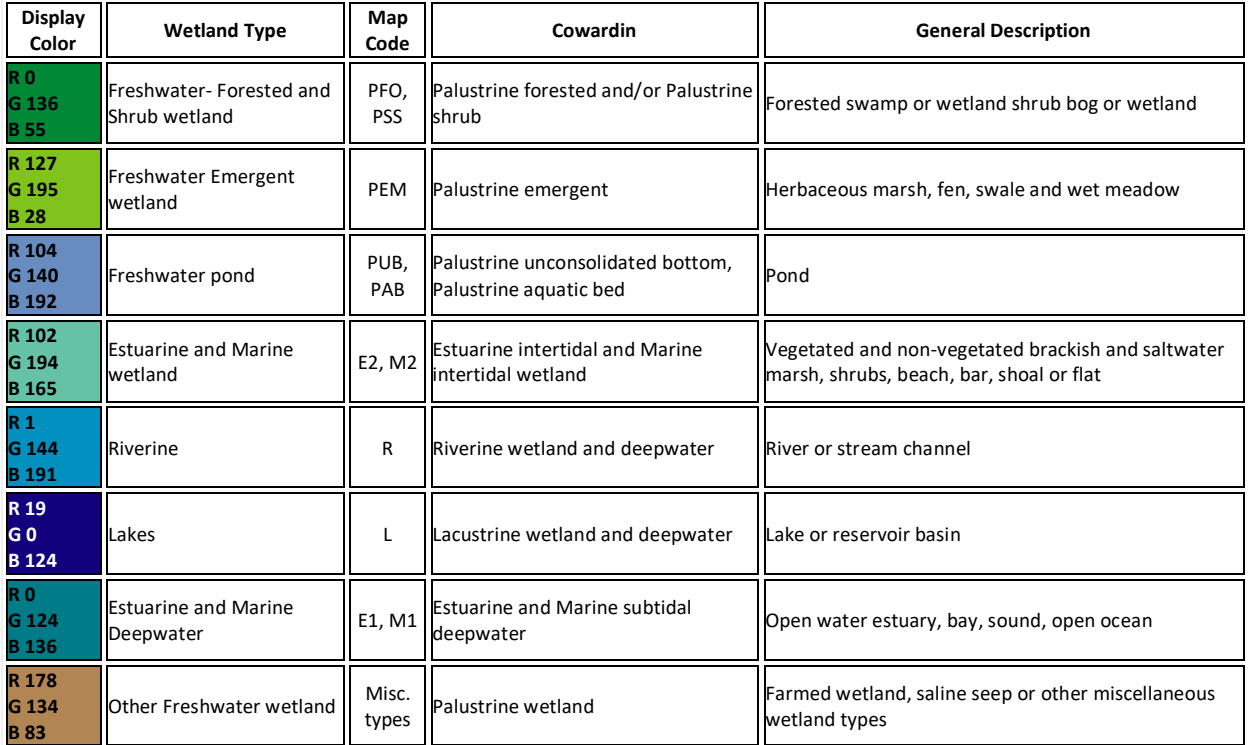

<span id="page-5-1"></span>*Table 1. The Wetlands Mapper uses multiple display categories corresponding to different wetland types.*

The Service provides extensive documentation of the Cowardin Classification System. The [Wetlands and](https://www.fws.gov/wetlands/documents/NWI_Wetlands_and_Deepwater_Map_Code_Diagram.pdf)  [Deepwater Habitats Classification](https://www.fws.gov/wetlands/documents/NWI_Wetlands_and_Deepwater_Map_Code_Diagram.pdf) chart is a map code legend that shows the relationship of wetland systems (e.g. estuarine), subsystems (e.g. intertidal), and classes (e.g. emergent wetland).

Wetland habitat type definitions, descriptions and use of the classification system can be found in *[Classification of Wetlands and Deepwater Habitats of the United States](https://www.fws.gov/wetlands/documents/Classification-of-Wetlands-and-Deepwater-Habitats-of-the-United-States-2013.pdf)* (Cowardin, *et al*. 2013)

# <span id="page-6-0"></span>**Technical Information and Tips**

## <span id="page-6-1"></span>**The Wetlands Mapper Interface**

Clicking on the Wetlands Mapper link from the National Wetlands Inventory website will launch the Wetlands Mapper viewer in its default extent mode (lower 48 states[; Figure 1\)](#page-6-3). A minimum screen resolution of 1024 x 768 pixels or higher is recommended<sup>3</sup> to properly display the map and controls.

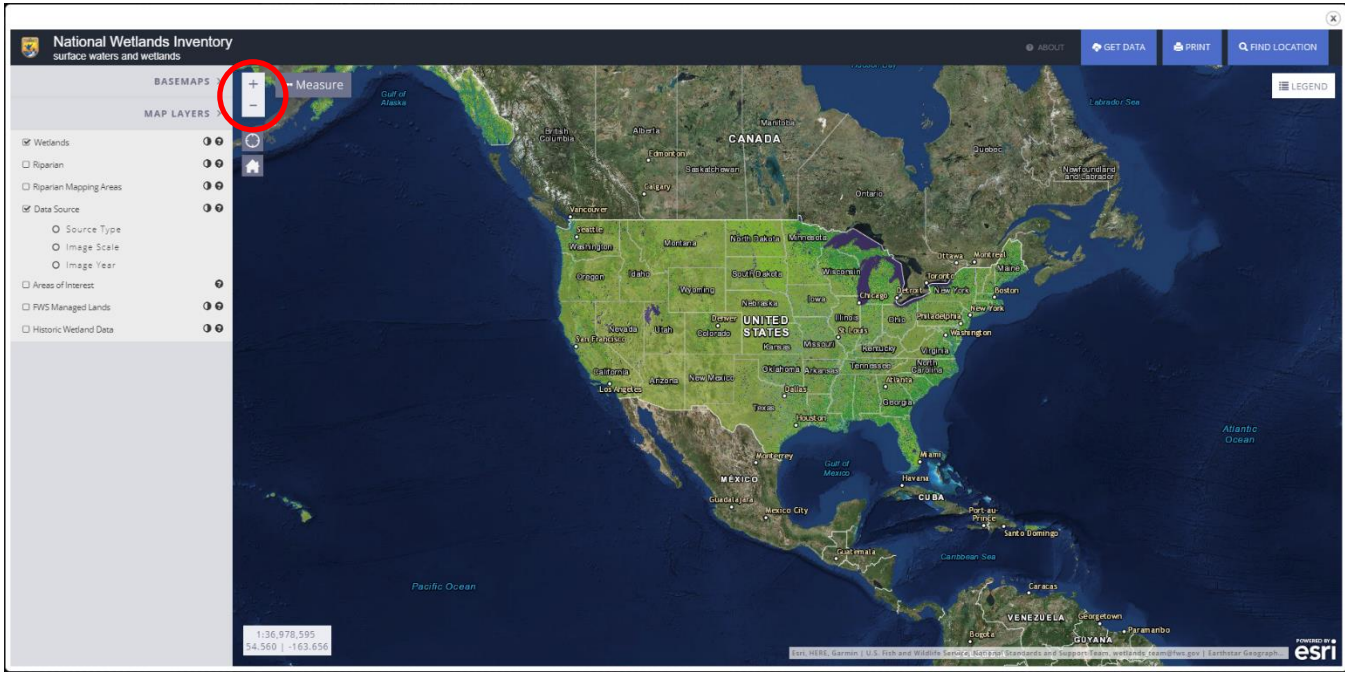

#### <span id="page-6-2"></span>**Zoom Control**

 $\overline{\phantom{a}}$ 

<span id="page-6-3"></span>*Figure 1. The Wetlands Mapper interface launches with a full extent view of the U.S. The zoom button is located in the upper left hand corner of the map.*

Use the zoom buttons in the upper left hand side of the window to zoom in or out (+ to zoom in, - to zoom out). Other zoom control functions available are:

- Double-click to zoom Double click on left mouse button to zoom in.
- Scroll wheel zooming Use the scroll wheel on your mouse to zoom in and out of the maps.
- Keyboard zoom Press the keyboard plus (+) key to zoom in, and the minus (-) key to zoom out.
- Area zooms While holding the keyboard shift key, mouse left-click and hold to draw a box of the extent of an area to zoom to.
- Center While holding the keyboard shift key, mouse left-click a location to center the map to it.

 $3$  The Wetlands Mapper will best display with a 1280 x 960 or 1280 x 1024 pixel screen resolution, depending on your display ratio.

#### <span id="page-7-0"></span>**Panning**

Users can pan across the map to view different areas by clicking (left-click and hold) and dragging in the viewer area to move the map. After panning to an area, a short load time is necessary to render the image. The arrow keys on your keyboard can also be used to pan around the map.

#### <span id="page-7-1"></span>**Extent Buttons**

- Contiguous U.S. Extent –Use this function to zoom out to the full extent of the lower 48 States (CONUS).
- Find my Location Geolocates and centers map on user. Requires users to enable location services by selecting "allow". This feature is designed to work with geo-enabled mobile devices and may not work correctly in a desktop environment.

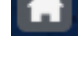

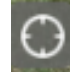

#### <span id="page-7-2"></span>**Find Location**

Use the 'Find Location' button [\(Figure 2\)](#page-7-3) to enter a location to zoom to [\(Figure 3\)](#page-7-4).

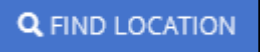

*Figure 2. The Find Location button in the wetlands mapper allows users to find and zoom to a specific geographic location.*

<span id="page-7-3"></span>Some options are:

- Address
- City, State
- State
- Zip Code
- Coordinates (Examples in Longitude, Latitude format)
	- o 81.2W, 31.9N
	- $O$   $-81.2, 31.9$
	- $O$  -81 10 02, 31 55 10.7
- Geographic feature (ex. Lake Michigan, Potomac River, Appalachian mountains)

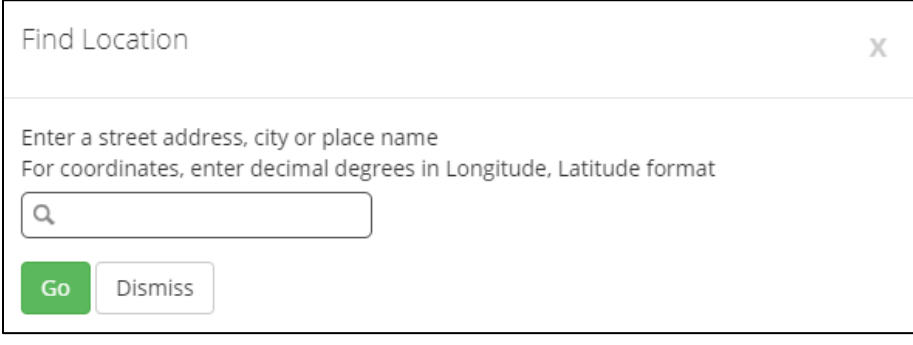

<span id="page-7-4"></span>*Figure 3. The 'Find Location' function allows users to find specific locations by entering an address, city, state, zip codes, coordinates, or geographic features.*

#### <span id="page-8-0"></span>**Basemaps**

There are several options for basemaps, including aerial and satellite imagery, street maps that show transportation routes, topographic maps provided by ESRI and U.S. Geological Survey digital raster graphics of topographic mapping. Click on the desired basemap type button to switch views. Please allow a few seconds for the view to refresh.

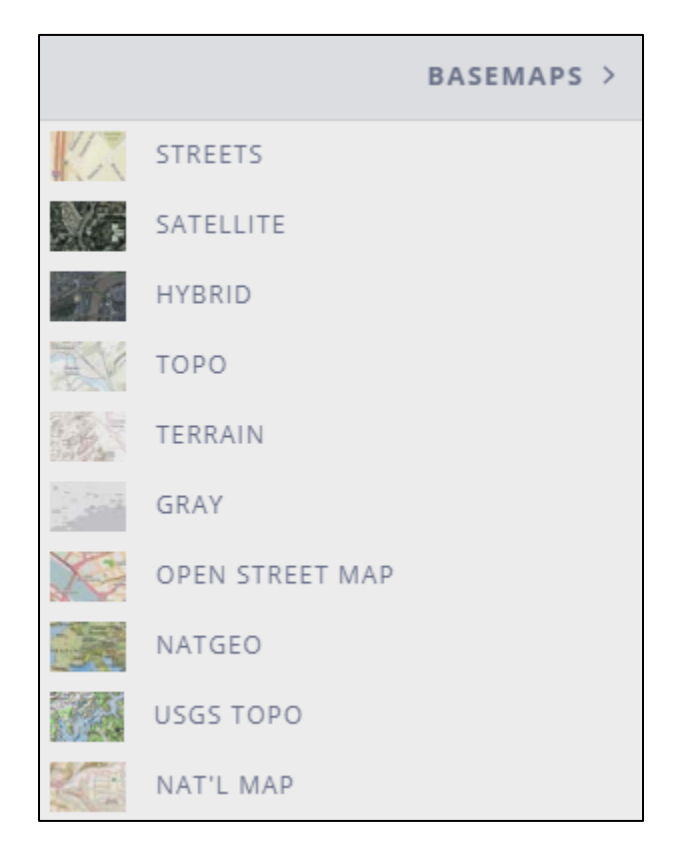

*Figure 4. The Basemaps control panel in the wetlands mapper allows users to select the display of background information.*

The following basemap types are currently available on the Wetlands Mapper<sup>4</sup>:

**Streets** - displays the road map view with labels. **Satellite** - displays satellite and aerial images. **Hybrid** - displays a mixture of satellite and aerial images, and roads with labels. **Topo** - displays a topographic base map<sup>4</sup>. **Terrain** - displays a shaded relief map **Gray** - displays neutral background to highlight thematic features **Open Street Map** – displays open source OpenStreetMap **NatGeo** – displays general reference map in the style of National Geographic cartography **USGS Topo** - displays the detailed USGS topographic base map **Nat'l Map** – displays the combined USGS National Map

 $\overline{\phantom{a}}$ 

<sup>4</sup> Basemaps developed by ESRI.

A list of basemap contributors can be found at:<http://livingatlas.arcgis.com/en/browse/>

Metadata for the imagery service can be found at: <http://www.arcgis.com/home/item.html?id=10df2279f9684e4a9f6a7f08febac2a9>

### <span id="page-9-0"></span>**Map Layers**

The Map Layers control panel [\(Figure 5\)](#page-9-2) allows users to select one or more data layers to be displayed over the basemap<sup>5</sup> by checking the box to the left of a layer. Multiple layers can be displayed concurrently.

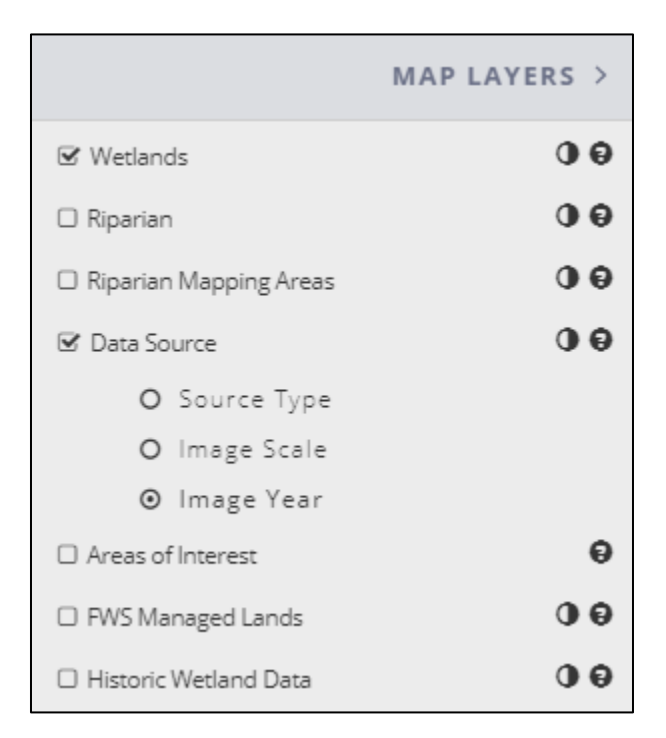

*Figure 5. The Map Layers control panel allows users to select which data layers are displayed over the basemap.*

<span id="page-9-2"></span>Other functions in the Map Layers control panel are as follows:

- Opens the Product Summary web page with information about the layer.
- Controls the layer's opacity.

#### <span id="page-9-1"></span>**Layer Descriptions:**

 $\overline{\phantom{a}}$ 

**Wetlands** - This data layer represents the extent, approximate location and type of wetlands and deepwater habitats in the United States. These data delineate the areal extent of wetlands and surface waters as defined by Cowardin *et al.* (2013).

<sup>&</sup>lt;sup>5</sup> Streets, Imagery, Imagery/Labels, or Topo.

**Riparian** - This data layer represents the extent, approximate location and type of riparian habitats in the western United States. Riparian data are available for some areas in the western states of the contiguous U.S. where annual evaporation exceeds annual precipitation by 10 or more inches. Riparian habitats are defined by *[A System for Mapping Riparian Areas in the United States](https://www.fws.gov/wetlands/documents/A-System-for-Mapping-Riparian-Areas-In-The-Western-United-States-2009.pdf)* (USFWS 2009).

**Riparian Status -** This information provides the extent, status, and location of current riparian mapping projects.

**Data Source** – This layer displays the types, scales and years of images used to map the wetlands, deepwater and riparian habitats in a given area.

**Areas of Interest** - This layer highlights selected wetlands throughout the U.S. that exhibit unique or important ecological characteristics. It includes Wetlands of International Importance (Ramsar sites) as well as selected State Natural Areas, National Parks and National Wildlife Refuges. Each site is denoted by a location marker and includes a link to additional information about that particular wetland. Additional sites and information may be added in the future.

#### <span id="page-10-0"></span>**Legends**

Clicking on the legend box [\(Figure 6\)](#page-10-1) toggles a legend corresponding to the selected map layer(s). Additional legends will be appended as more layers are selected. Use the scroll bar to move up and down the list of legends, if necessary.

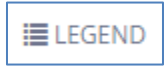

<span id="page-10-1"></span>*Figure 6. The legend button in the wetlands mapper toggles a legend corresponding to the selected map layers.*

#### <span id="page-11-0"></span>**Displaying Feature Information**

Clicking on a wetlands or riparian polygon or point will display a pop-up box containing information about that feature [\(Figure 7\)](#page-11-1). This box also provides links to various metadata documents. Please note that only visible layers use this function. Clicking on the [X] at the top-right side of the pop-up will close it. Tabs shown in the dialog box [\(Figure 7\)](#page-11-1) are arranged as follows:

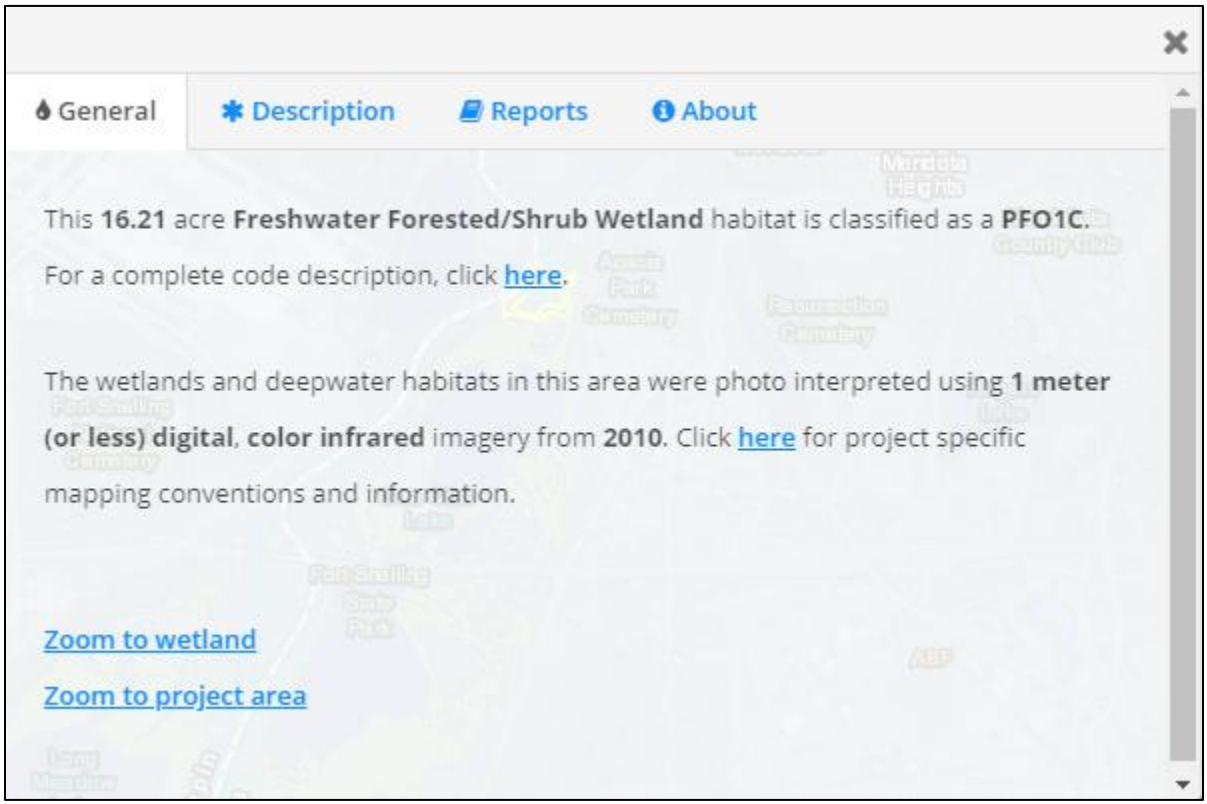

<span id="page-11-1"></span>*Figure 7. Clicking on a wetlands or riparian polygon in the mapper will display a dialog box with links to additional information about the data layer and its project area. The general tab shows information about the selected polygon and imagery used for photointerpretation.*

- **General** This tab displays the size of the polygon in acres and the habitat type associated with the identified polygon. Also shown is information about image source, scale, and year pertaining to that polygon.
	- o **'Zoom to Wetland'**  Zooms to the extent of the selected polygon
	- o **'Zoom to Project Area'**  Mapping is conducted in defined geographic areas called projects. For each project, specific imagery is used as the base information to define the type, extent and location of each wetland in a process called photointerpretation. This link zooms to the extent of the project area containing the selected polygon.

A link to specific project metadata, if available, will also be shown in this section. Project metadata is created by photointerpreters for a specific project area by recording information on the source imagery (date, emulsion and scale), collateral data, inventory method, data limitations, geographic features, landforms, wetland types and other specifics. However, not all project areas will have a project metadata document.

 **Description** – This tab gives a detailed ecological description of each code portion associated with the wetlands habitat type of the selected polygon.

| <b>6</b> General | * Description                                                                                                    | Reports | <b>O</b> About |                                                                                                    |  |
|------------------|----------------------------------------------------------------------------------------------------|---------|----------------|----------------------------------------------------------------------------------------------------|--|
|                  |                                                                                                    |         |                |                                                                                                    |  |
|                  | <b>Classification code: PFO1C</b>                                                                                                    |         |                | <b>Went Bratal</b>                                                                                                    |  |
|                  | System Palustrine (P): The Palustrine System includes all nontidal wetlands<br>of the following four characteristics: (1) area less than 8 ha (20 acres); (2) active<br>part of basin less than 2.5 m (8.2 ft) at low water; and (4) salinity due to ocean-<br>derived salts less than 0.5 ppt. |         |                | dominated by trees, shrubs, persistent emergents, emergent mosses or lichens,<br>and all such wetlands that occur in tidal areas where salinity due to ocean-derived<br>salts is below 0.5 ppt. It also includes wetlands lacking such vegetation, but with all<br>wave-formed or bedrock shoreline features lacking; (3) water depth in the deepest |  |
|                  |                                                                                                    |         |                | Class Forested (FO) : Characterized by woody vegetation that is 6 m tall or taller.                                                                                                    |  |
|                  | Subclass Broad-Leaved Deciduous (1): Woody angiosperms (trees or shrubs)<br>black ash (Fraxinus nigra)                                                                                                    |         |                | with relatively wide, flat leaves that are shed during the cold or dry season; e.g.,                                                                                                    |  |

*Figure 8. The description tab gives a detailed ecological description of each code portion associated with the wetlands habitat type of the selected polygon.*

 **Reports** – This tab shows links to individual reports and documents associated with the geographic area containing the selected polygon. There may be multiple reports associated with a single polygon, which are organized according to geographic extent, from local to nationwide. This tab also includes a 'Historic Map Information' section which includes project reports for previous NWI mapping efforts at that location.

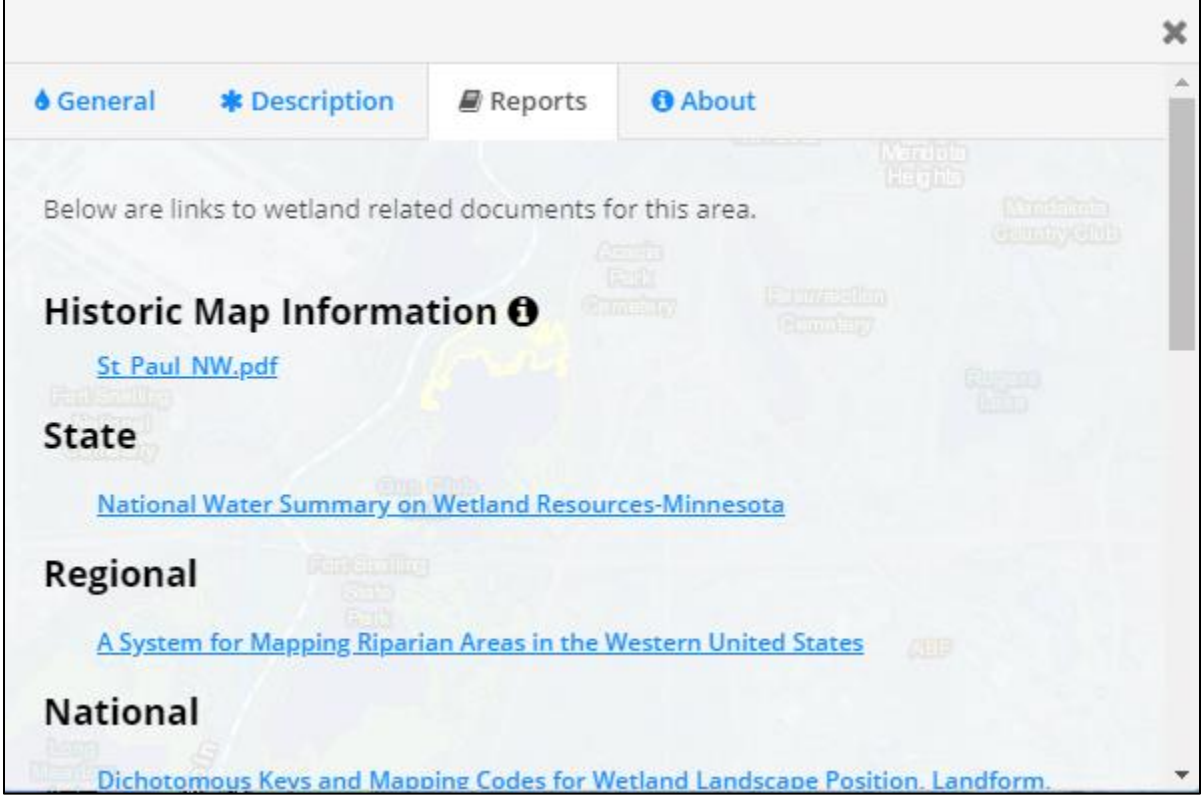

*Figure 9. The reports tab shows links to individual reports and documents associated with the geographic area containing the selected polygon.*

 **About** – This tab includes the data use limitations, as well as links to general information found on the NWI website.

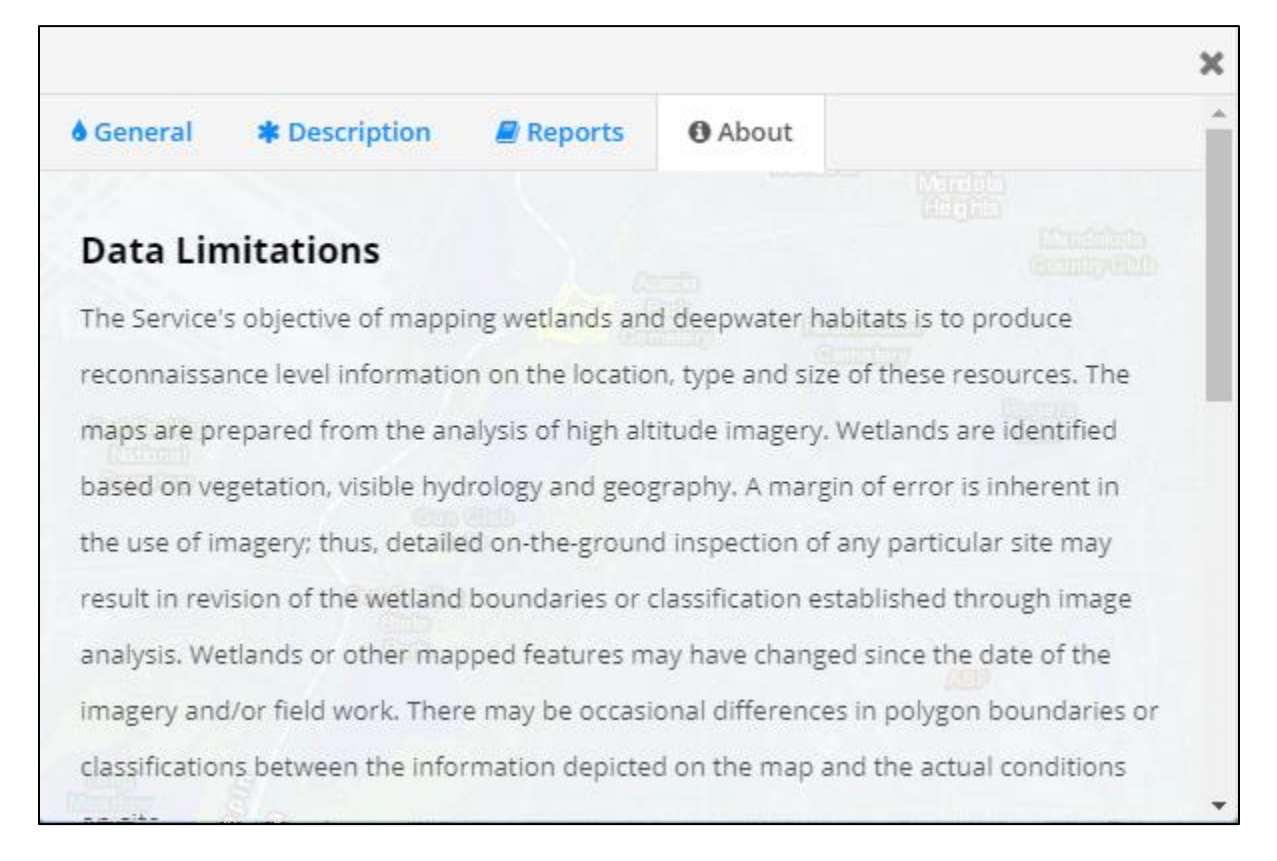

*Figure 10. This about tab includes the data use limitations, as well as links to general information found on the NWI website.*

#### <span id="page-14-0"></span>**Measurements**

There are three measurement tools available when clicking the measure button [\(Figure 11\)](#page-14-1): Area, Distance, and Location.

#### ·· Measure

<span id="page-14-1"></span>*Figure 11. The measure button in the wetlands mapper allows users to measure features in the mapper by area, distance, or location identification.*

**Area** - To measure a polygon, select the tool and start measuring by left clicking on your mouse one or more times, and finish the measurement by double-clicking. To clear the measurement polygon and disable measuring, unselect the area button.

**Distance** - Use the same procedure as above to measure a polyline, double-clicking to finish the measurement. To clear the measurement line and disable measuring, unselect the area button.

**Location** – Click on a location, this tool shows the latitude and longitude of the selected location in addition to the moving cursor.

#### <span id="page-15-0"></span>**Print Maps**

The print button [\(Figure 12\)](#page-15-1) allows users to print the current map view. Use the Panning and Zoom controls described above to center map to desired extent. After entering a title, selecting the print button will add the map to the print jobs queue.

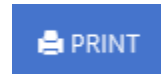

#### *Figure 12. The print button in the wetlands mapper allows users to create .pdfs of maps for printing or saving.*

<span id="page-15-1"></span>Selecting an individual print job will open an [Adobe PDF](http://get.adobe.com/reader/) document with a rendition of the previously displayed map [\(Figure 13\)](#page-15-2). The generated map will be up to approximately 4MB. The generated PDF document can be saved and/or printed.

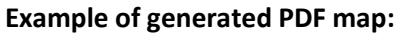

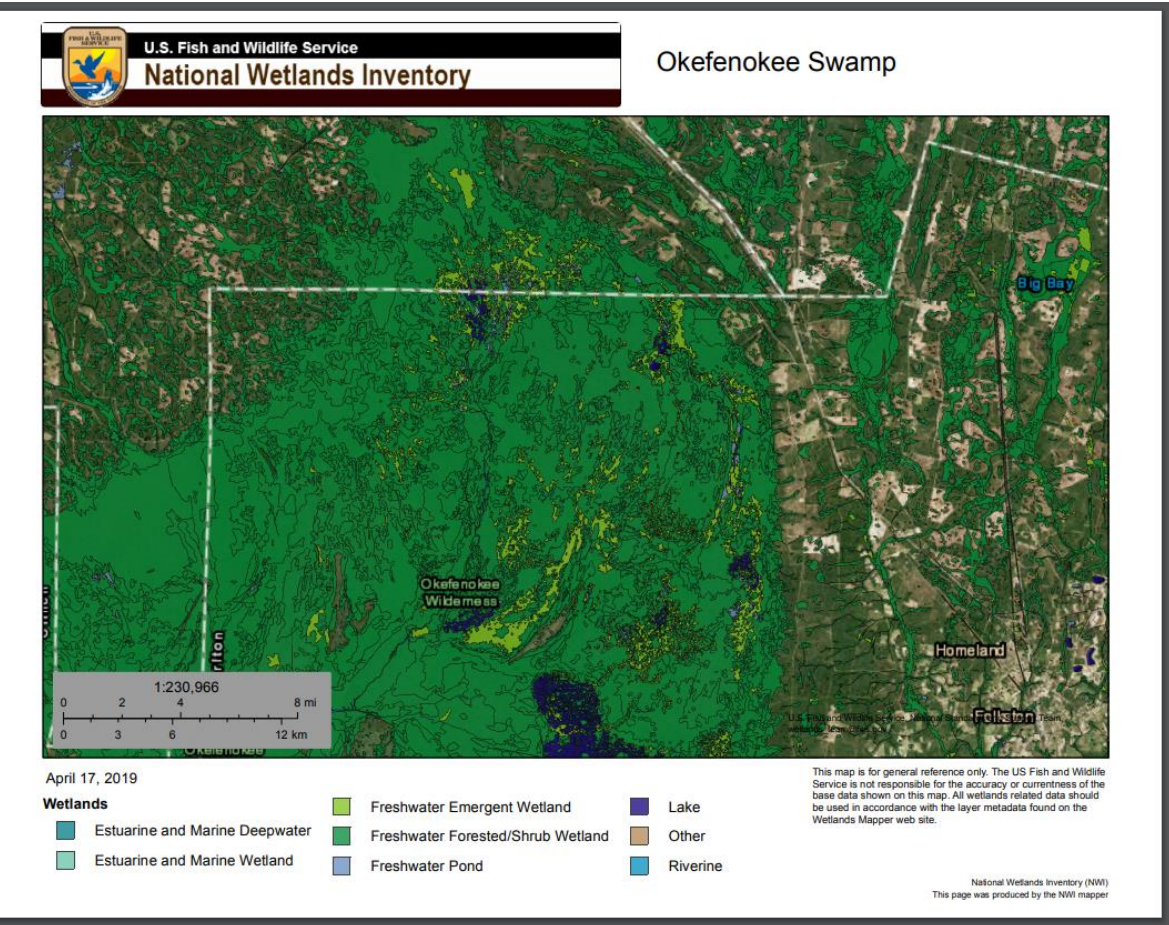

<span id="page-15-2"></span>*Figure 13. Using the Wetlands Mapper layout template, maps can be exported to Adobe .pdf and then saved and/or printed.*

#### <span id="page-16-0"></span>**Download Data**

The Wetlands Mapper provides access to wetlands data with the capability to download geospatial wetland map data by state and watershed (HUC8) in shapefile and file geodatabase format, as well as the ability to connect to the wetlands dataset via web services (WMS, KMZ and REST). The 'Get Data' button [\(Figure 14\)](#page-16-1) will open a new dialog box with options for downloading seamless wetlands data as viewed on the Wetlands Mapper. Connecting to web services allows users to dynamically interact with the data on their desktop and web-based applications. Users can also view the shapefiles by using ESRI's ArcGIS Explorer free software<sup>6</sup>, among others. Geodatabases require a full ESRI ArcDesktop license.

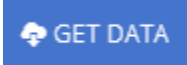

#### *Figure 14. The 'Get Data' button allows users to download spatial wetlands data by state or watershed.*

<span id="page-16-1"></span>**By Watershed** - The 'Download by Watershed' option allows users to select individual watersheds in the mapper for data download. This tool gives you the option of downloading a shapefile or file geodatabase.

**By State** - Users can also download data by state. Each state dataset is downloadable as either a compressed file geodatabase or a shapefile.

**Web Services** – The web services option allows direct connection to the NWI web map service, for either wetlands data, wetlands status, or riparian data. For detailed information on how to connect to these services please visit our website at[: https://www.fws.gov/wetlands/Data/Web-Map-Services.](https://www.fws.gov/wetlands/Data/Web-Map-Services)html

 $\overline{\phantom{a}}$ 

<sup>6</sup> <http://www.esri.com/software/arcgis/explorer>

# <span id="page-17-0"></span>**Data Limitations and Uses**

The Service's objective of mapping wetlands and deepwater habitats is to produce information on the location, type and size of these resources. The data are prepared from the analysis of high altitude imagery. Wetlands are identified based on vegetation, visible hydrology and geography. A margin of error is inherent in the use of imagery; thus, detailed on-the-ground inspection of any particular site may result in revision of the wetland boundaries or classification established through image analysis.

The accuracy of image interpretation depends on the quality of the imagery, the experience of the image analysts, the amount and quality of the collateral data and the amount of ground truth verification work conducted. Metadata should be consulted to determine the date of the source imagery used and any mapping conventions or issues that may have been identified.

Wetlands or other mapped features may have changed since the date of the imagery and/or field work due to natural processes or human related activity. Therefore, there may be differences in polygon boundaries or classifications between the information depicted on the map and the actual conditions on the ground.

#### <span id="page-17-1"></span>**Exclusions**

Certain wetland habitats are excluded from the National mapping program because of the limitations of aerial imagery used as the primary data source to detect wetlands. These habitats include seagrasses or submerged aquatic vegetation that are found in the intertidal and subtidal zones of estuaries and nearshore coastal waters. Some deepwater reef communities (coral or tuberficid worm reefs) have also been excluded from the inventory. These habitats, because of their depth, can go undetected by aerial imagery.

By policy, the Service also excludes certain types of "farmed wetlands" as may be defined by the Food Security Act or that do not coincide with the Cowardin *et al*. (1979) definition. Contact the Service's Regional Wetland Coordinator for additional information on what types of farmed wetlands are included on wetland maps.

# <span id="page-18-0"></span>**Wetland Data Updates**

The Wetlands Geodatabase is an ongoing effort consisting of data additions, updates, and other data modifications. All data layers utilized outside of the Wetlands Geodatabase or the Wetlands Mapper and supporting web services are only effective as of the date of extraction or delivery by the Wetlands Geodatabase Administrator. The Wetlands Mapper [\(http://www.fws.gov/wetlands/Data/Mapper.html\)](http://www.fws.gov/wetlands/Data/Mapper.html) displays the current status of wetlands data available from the Service. Updates to the data posted on the mapper are typically completed every 6 months. Please refer to the date posted on the Wetlands Mapper launch page as well as date stamps on data downloads to ensure you have the most up to date data for your area.

<span id="page-18-1"></span>Users are also encouraged to view ou[r Projects Mapper](https://www.fws.gov/wetlands/data/mapper.HTML) to see where recent wetlands data additions have been made as well as where there are active wetland mapping projects currently in progress.

## **Contact Information**

 $\overline{\phantom{a}}$ 

Please send any questions to the Wetlands Team [\(Wetlands\\_Team@fws.gov\)](mailto:Wetlands_Team@fws.gov).

Comments regarding the interpretation or classification of wetlands or deepwater habitats can be directed to the U.S. Fish and Wildlife Service, Ecological Services or by following the feedback mechanism in the Information Quality Guidelines<sup>7</sup>. In addition, "A Request for Entry of Corrected Map Data" (see forms here: [http://www.fws.gov/wetlands/Data/Tools-Forms.html\)](http://www.fws.gov/wetlands/Data/Tools-Forms.html) may also be submitted.

For additional information please visit our website[: https://www.fws.gov/wetlands](https://www.fws.gov/wetlands)

<sup>7</sup> [http://www.fws.gov/wetlands/Documents/Wetlands-Master-Geodatabase-Addressing-Information-Quality-](http://www.fws.gov/wetlands/Documents/Wetlands-Master-Geodatabase-Addressing-Information-Quality-Guidelines.pdf)[Guidelines.pdf](http://www.fws.gov/wetlands/Documents/Wetlands-Master-Geodatabase-Addressing-Information-Quality-Guidelines.pdf)